# 9. Come organizzare ASSEMBLEE e COLLOQUI con MEET

# **Organizzare un'assemblea con MEET**

Il modo migliore per organizzare un'assemblea con MEET è dare l'appuntamento **tramite GOOGLE CALENDAR – il CALENDARIO DI GOOGLE**

Entro nel mio account icvallestura (GUIDA 1)

### Vado sulle APP DI GOOGLE e apro **CALENDAR**

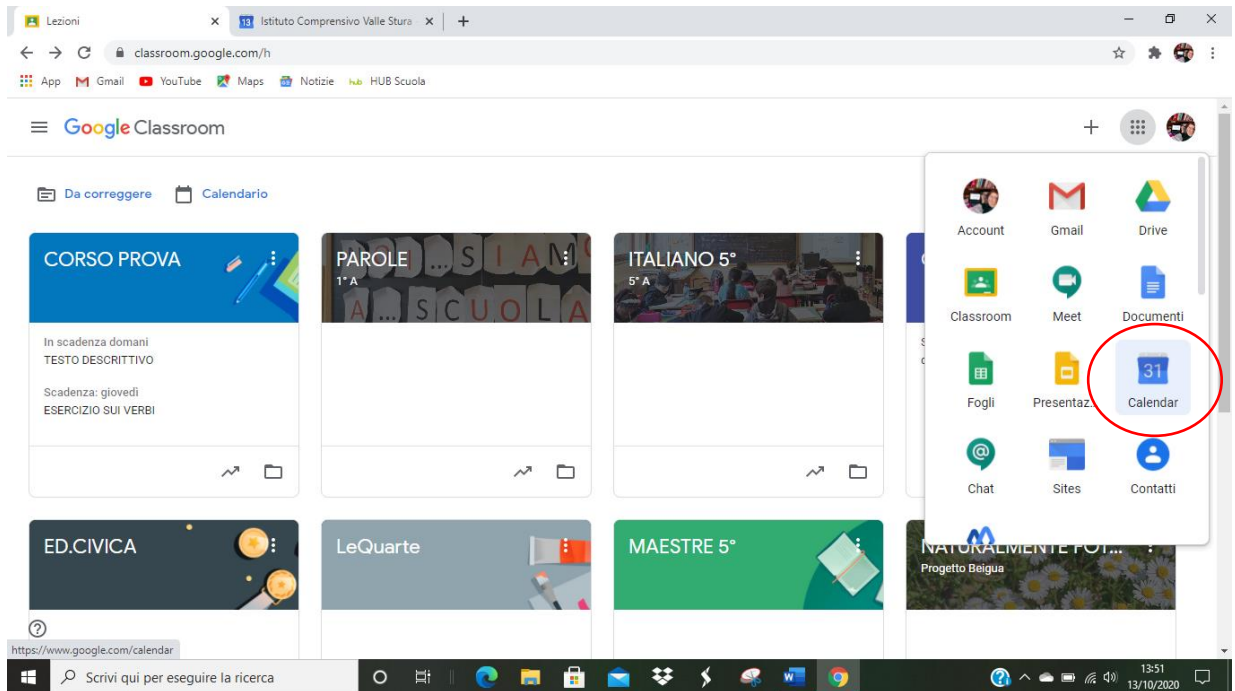

Clicco sul **GIORNO E ORARIO** in cui voglio fare l'assemblea e **CREO L'EVENTO**

# ASSEGNO UN **TITOLO** ALL'EVENTO: ASSEMBLEA

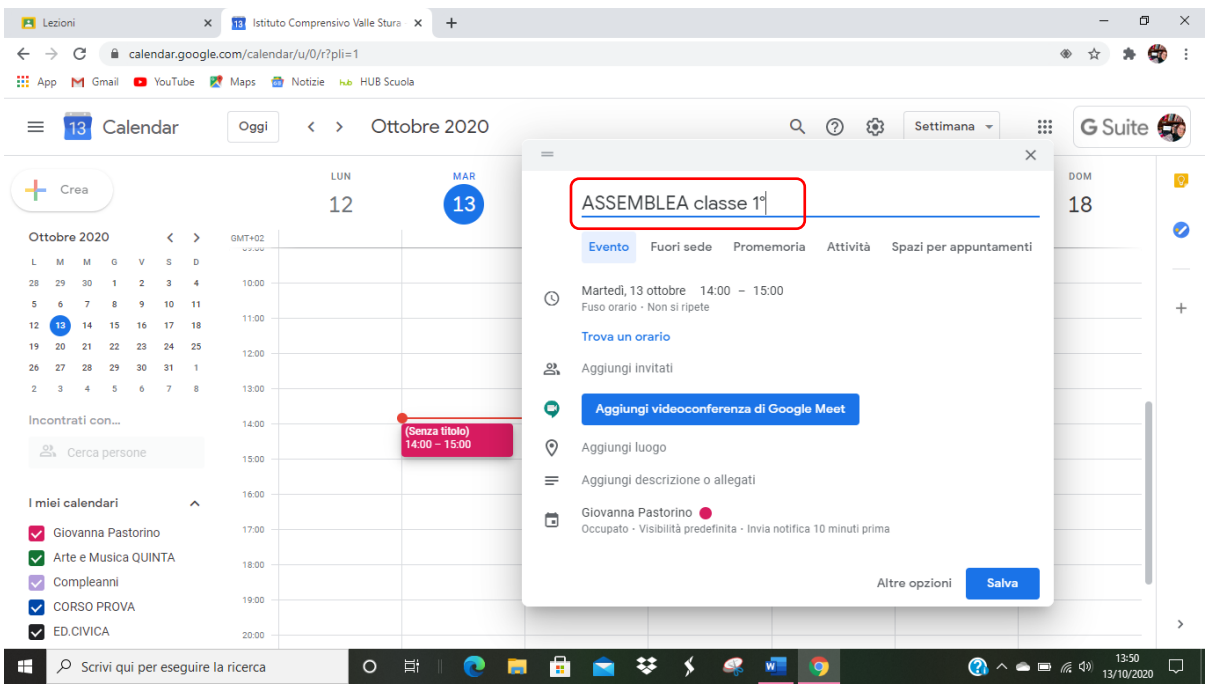

### CLICCO su **AGGIUNGI VIDEOCONFERENZA DI MEET**

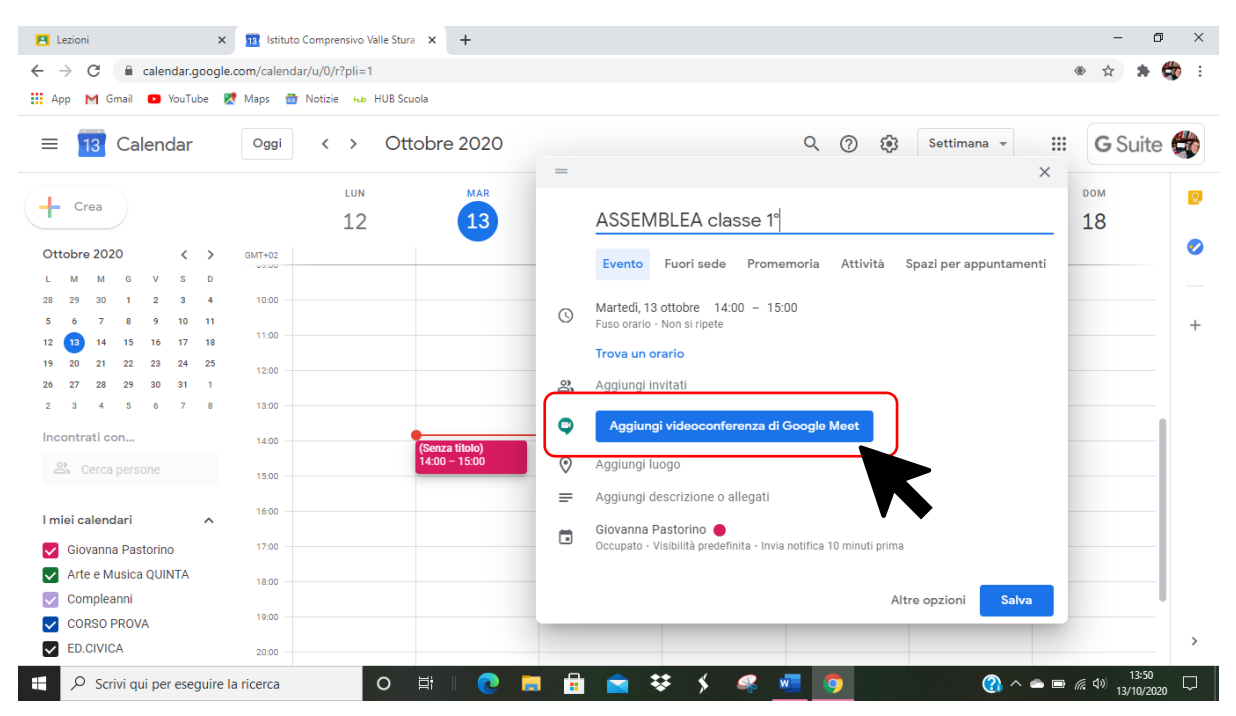

# compare questa schermata in cui ho GENERATO IL LINK DELLA VIDEOCONFERENZA

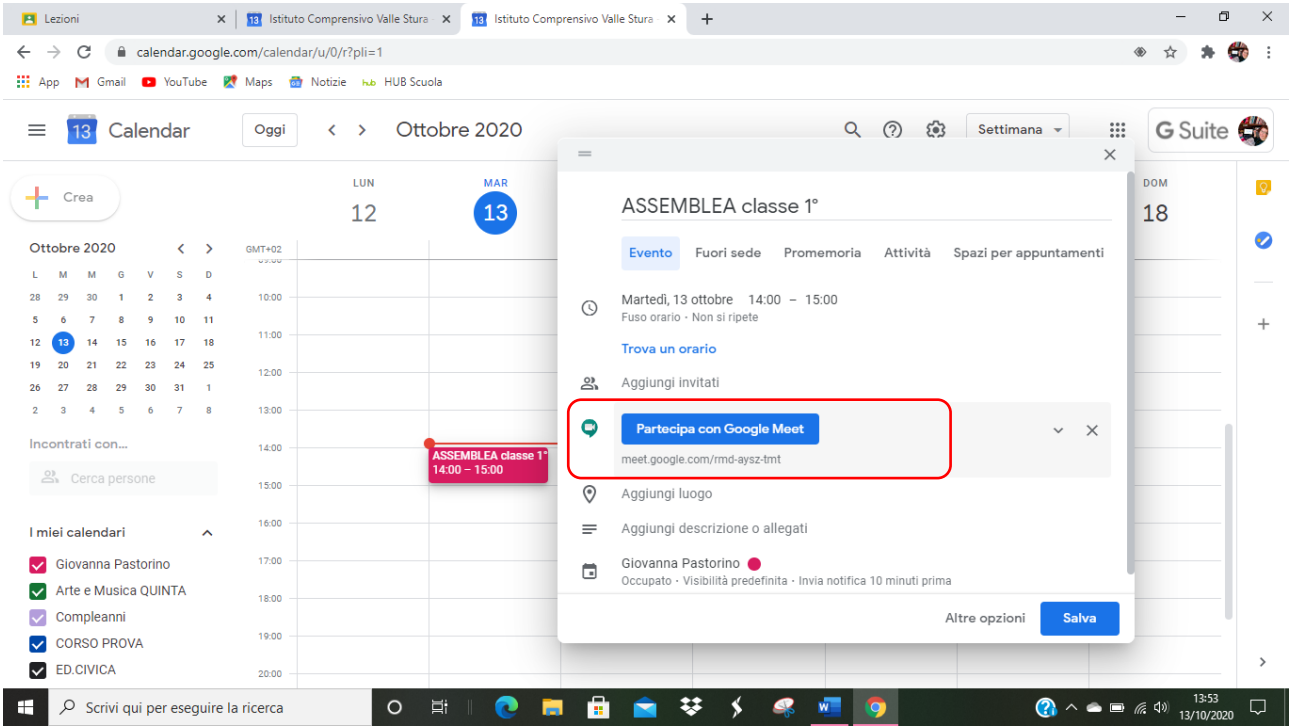

Vado su **AGGIUNGI INVITATI** (docenti e genitori)

E inserisco GLI INDIRIZZI MAIL DEI GENITORI o **DEGLI ACCOUNT ALUNNO DELLA MIA CLASSE**, se voglio rimanere nell'ambito del dominio icvallestura.net – **ambito più sicuro e con meno problemi per l'accesso diretto della videoconferenza**

Se immetto **INDIRIZZI ESTERNI** al dominio icvallestura.net (gmail, tiscali, tin, alice, …) **POI DEVO AUTORIZZARLI AD ACCEDERE ALLA RIUNIONE** UNA VOLTA CHE QUESTI PROVANO AD ENTRARVI

Quando sono in video collegamento compare una schermata in cui viene chiesto: [nome.cognome@indirizzo.it](mailto:nome.cognome@indirizzo.it) chiede di entrare alla riunione

**Se so chi è**, clicco su **AUTORIZZA**

# COSÌ PERÒ È PIÙ COMPLESSO – MOLTO PIÙ SEMPLICE UTILIZZARE GLI ACCOUNT ALUNNO DEL DOMINIO DI **ICVALLESTURA**

Quindi immetto gli indirizzi

- 1. Scrivo i nomi alunni o copio e incollo da foglio Excell
- 2. Copio e incollo gli indirizzi mail dei genitori (**sconsiglio di scriverli uno per uno; meglio prepararsi prima un elenco mail da copiare e incollare per evitare errori di battitura**)

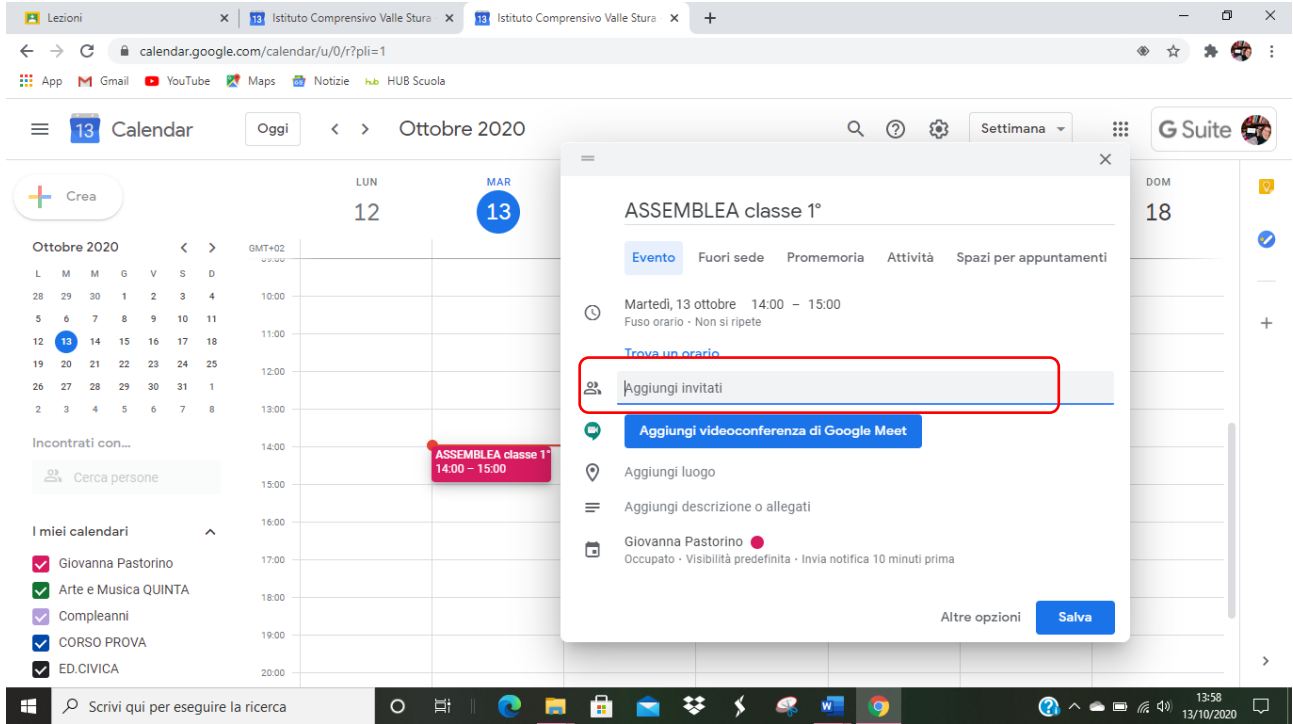

Clicco sul tato **INVIO** della mia tastiera ad ogni indirizzo immesso o quando ho copiato tutti gli indirizzi

Clicco su **SALVA**

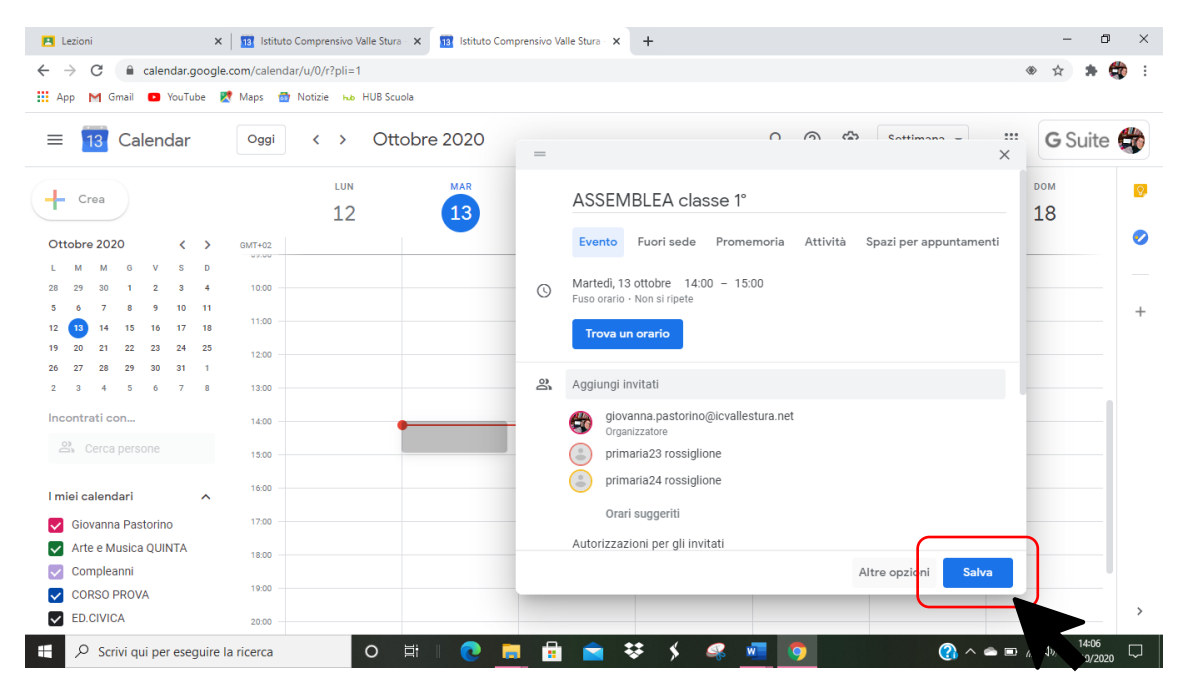

Compare questa schermata che conferma l'INVIO DI UNA MAIL A TUTTI GLI INVITATI alla videoconferenza

#### Clicco su **INVIA**

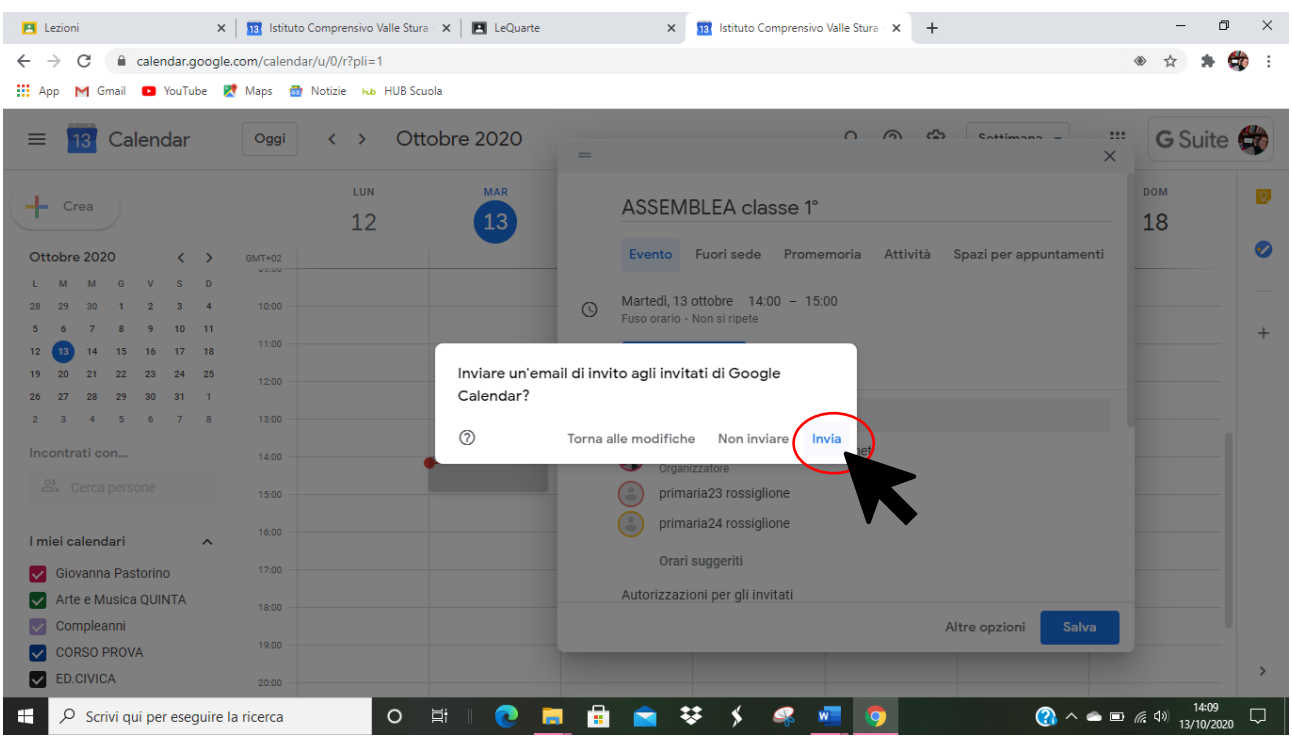

**Gli invitati riceveranno una mail con il LINK della videoconferenza**

**cliccando sul link nel giorno e orario stabiliti potranno partecipare**.

# **Organizzare i colloqui con MEET**

Per organizzare i colloqui con MEET consiglio di seguire LA STESSA PROCEDURA SPIEGATA PER LE ASSEMBLEE

Ovvero: **DARE UN APPUNTAMENTO AD OGNI GENITORE CHE RICHIEDE COLLOQUIO, GENERANDO UN LINK PER OGNI COLLOQUIO**

Sarebbe più semplice generare un link unico, quindi un unico appuntamento, darlo a tutti e assegnare orari differenti, MA… **c'è un rischio!**

### **LA PRIVACY!**

POTREBBE SUCCEDERE che una persona che risulta già uscita dal collegamento oppure che deve ancora entrare in collegamento POSSA ASCOLTARE CIÒ CHE VIENE DETTO ALLA PERSONA PRECEDENTE O SUCCESSIVA

Quindi consiglio di seguire la procedura spiegata per organizzare le assemblee per ciascun colloquio richiesto, dando orari maggiormente ravvicinati.

Ad ogni cambio di colloqui TUTTI I DOCENTI PARTECIPANTI – ANCHE IL GENITORE – **DEVONO CHIUDERE IL COLEGAMENTO E APRIRE IL NUOVO**

# Come modificare l'orario degli appuntamenti su MEET

Dopo che ho creato l'evento tramite CALENDAR e compare la schermata dell'evento, clicco sull'orario da modificare

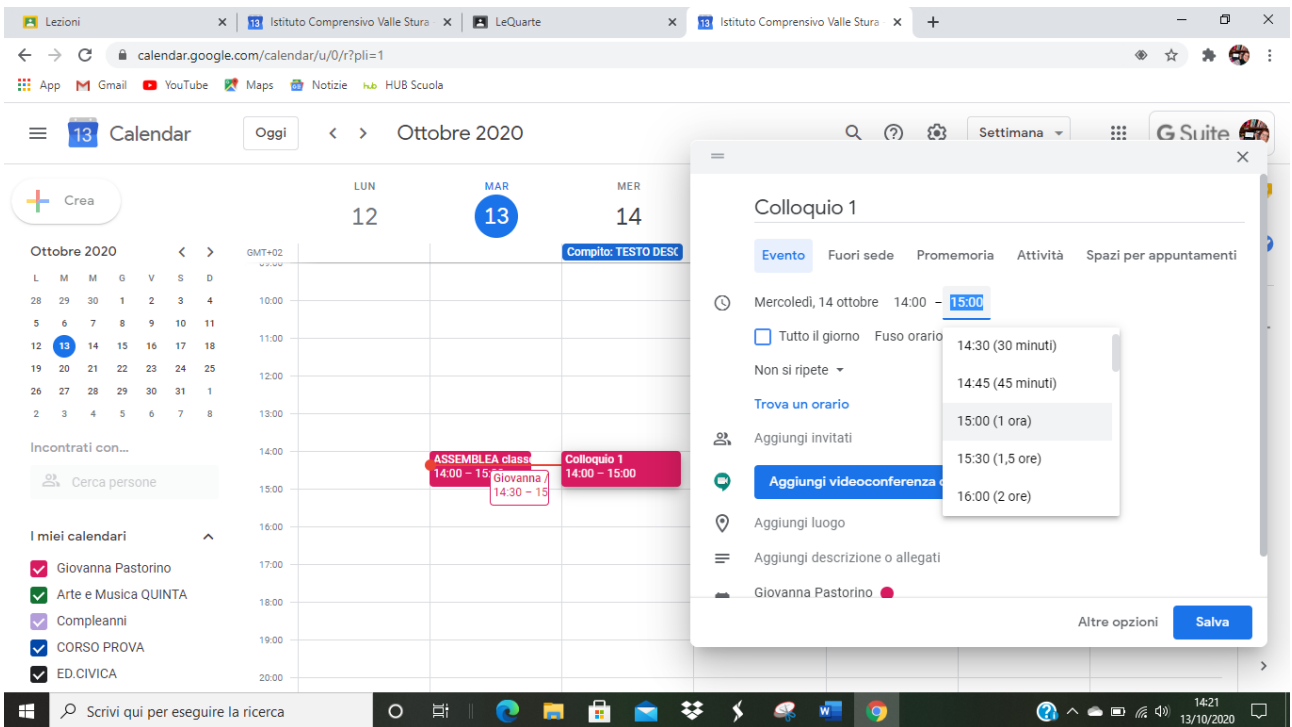

Se non trovo l'orario che voglio assegnare tra quelli che propone automaticamente CALENDAR, **LO DIGITO NELLO SPAZIO DELL'ORARIO**

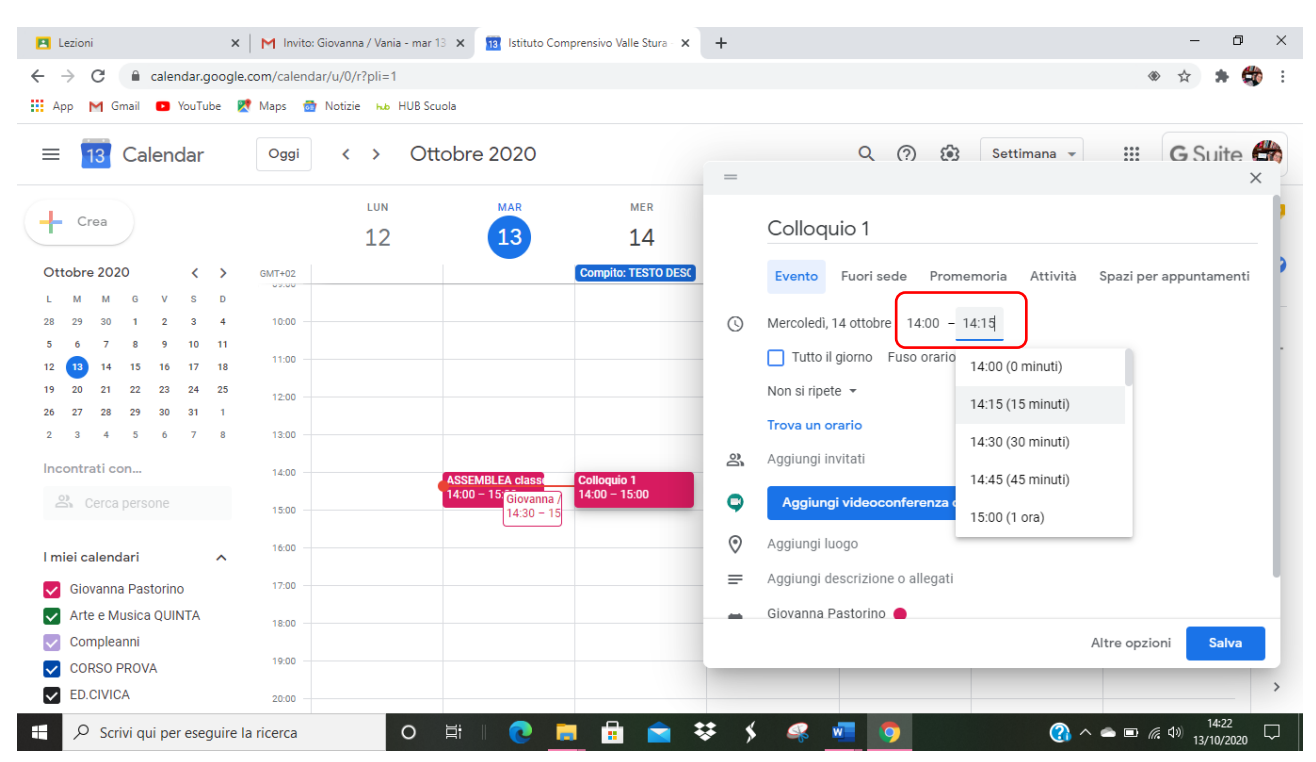

Digito nello spazio AGGIUNGI INVITATI gli indirizzi delle persone invitate al colloquio: **GENITORE E ALTRI DOCENTI DELLA CLASSE**

### Clicco su **SALVA**, **INVIO LA MAIL** A TUTTI

Stessa cosa per il colloquio successivo: modifico l'orario di inzio e di fine secondo i miei piani e ripeto tutte le procedure

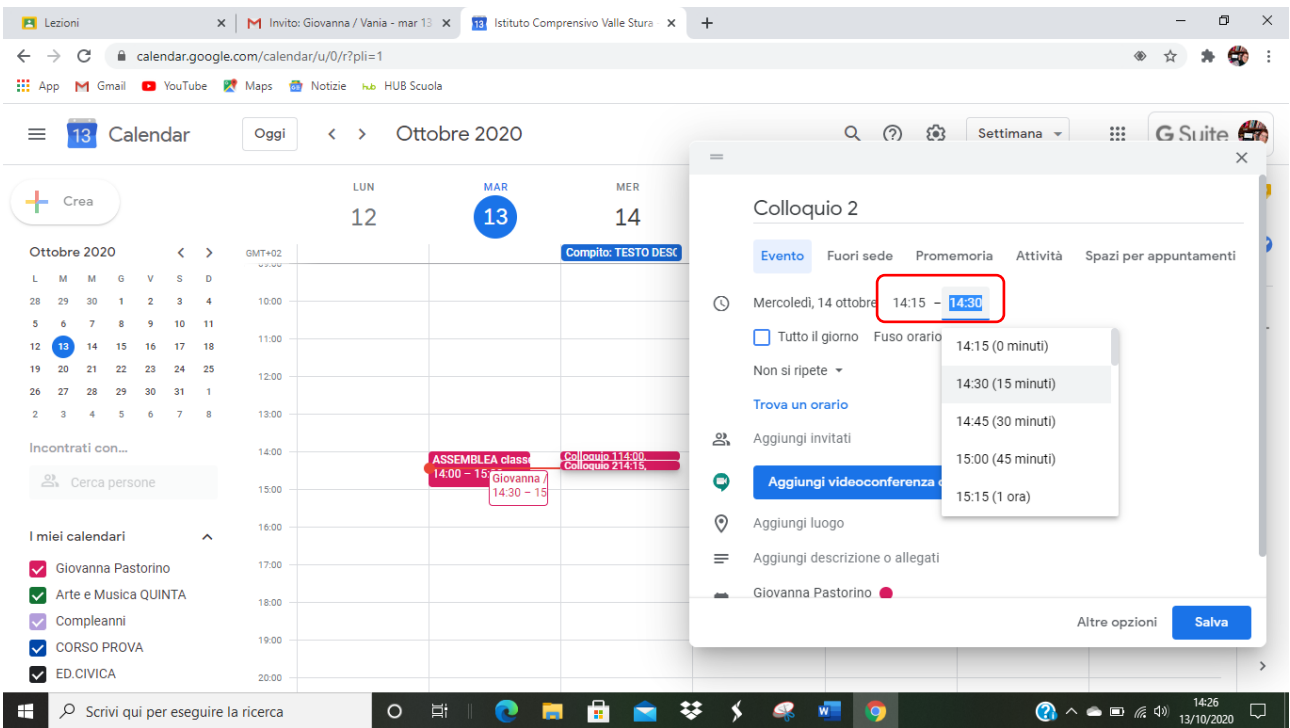

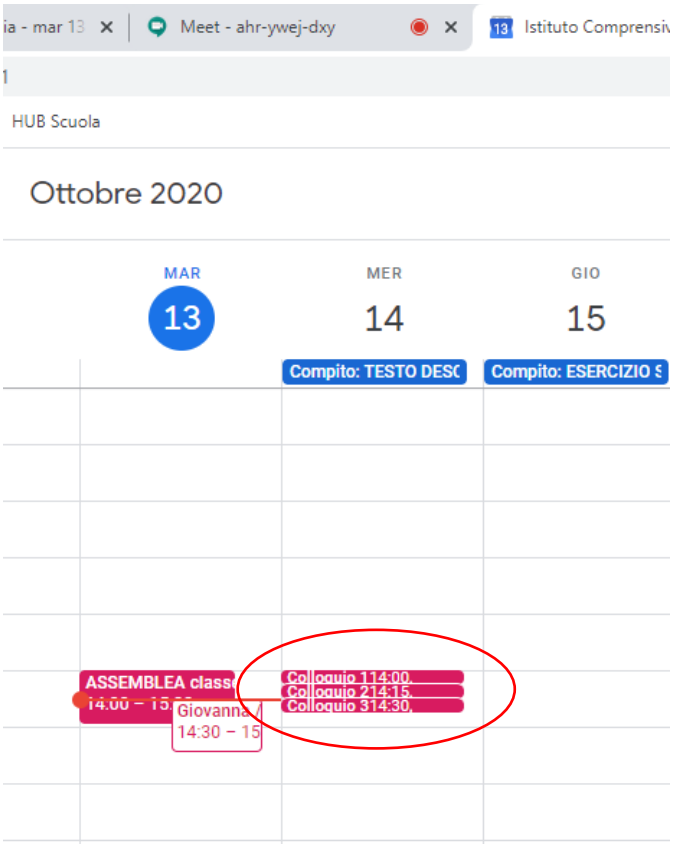

### A questo punto nella mia pagina di CALENDAR HO TUTTI GLI APPUNTAMENTI CHE HO FISSATO

### **PER COLLEGARE ME STESSO AGLI INVITI CHE GENERO lo posso fare TRAMITE CALENDAR**

A me, infatti, che genero il link della riunione, non arriva la mail con il link, a meno che non mi inserisca tra gli indirizzi

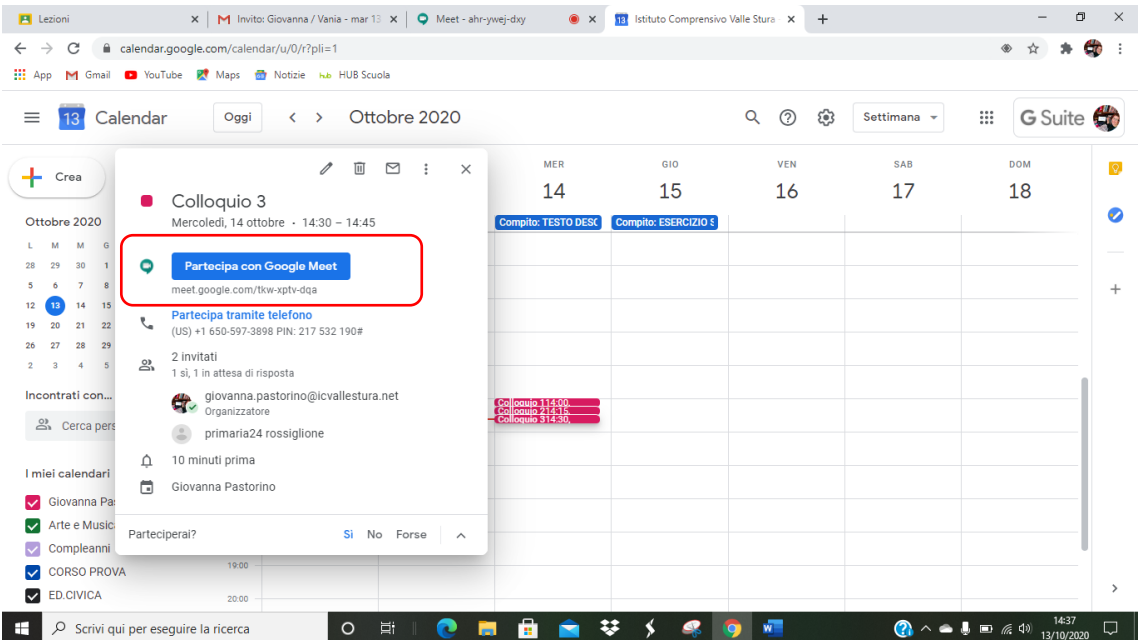

Vado **SULL'EVENTO** che ho in **CALENDAR**, CLICCO SOPRA compare questa schermata

Clicco sul tasto **PARTECIPA CON GOOGLE MEET** e partecipo al colloquio o alla riunione.